# **How to Use E.SUN Wallet APP**

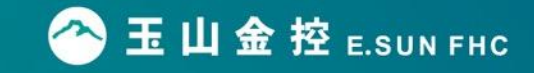

※ E.SUN Wallet is only available for non Jail-break devices and software should be above iOS 12.0 and Android 7.0

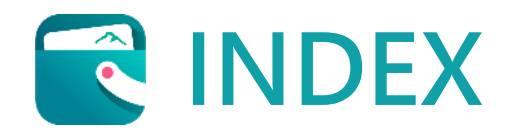

**Chapter 01. Download E.SUN Wallet APP Chapter 02. Create an E.SUN Wallet account Chapter 03. Set up your homepage in E.SUN Wallet Chapter 04. Main functions of E.SUN Wallet APP 4.1 Payment 4.2 Billing**

**4.3 Life**

**4.4 Personal**

**Chapter 05. Highlights of E.SUN Wallet APP**

**5.1 Card Management** 

**5.2 Avoid from Credit Card Fraud**

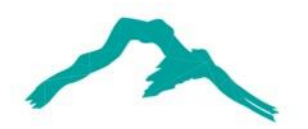

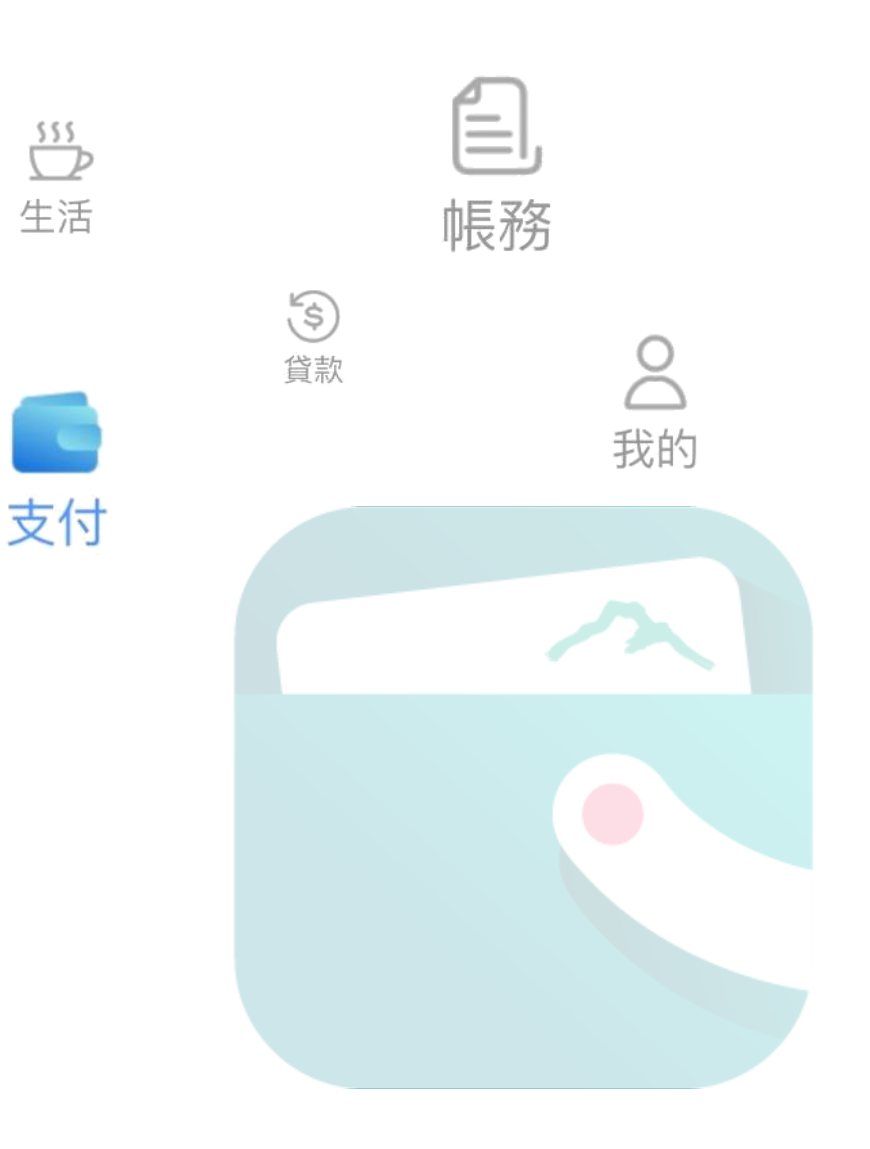

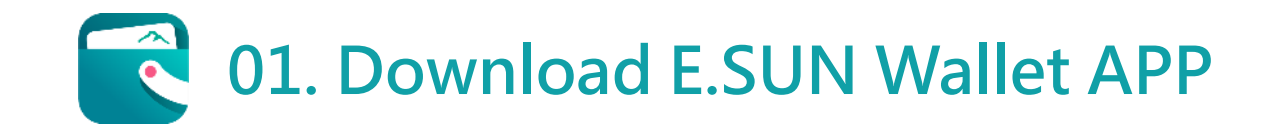

**Step1. Click you App store / Google Play store on your mobile.**

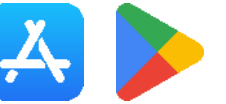

**Step2. Search "E.SUN Wallet" in App store and download.**

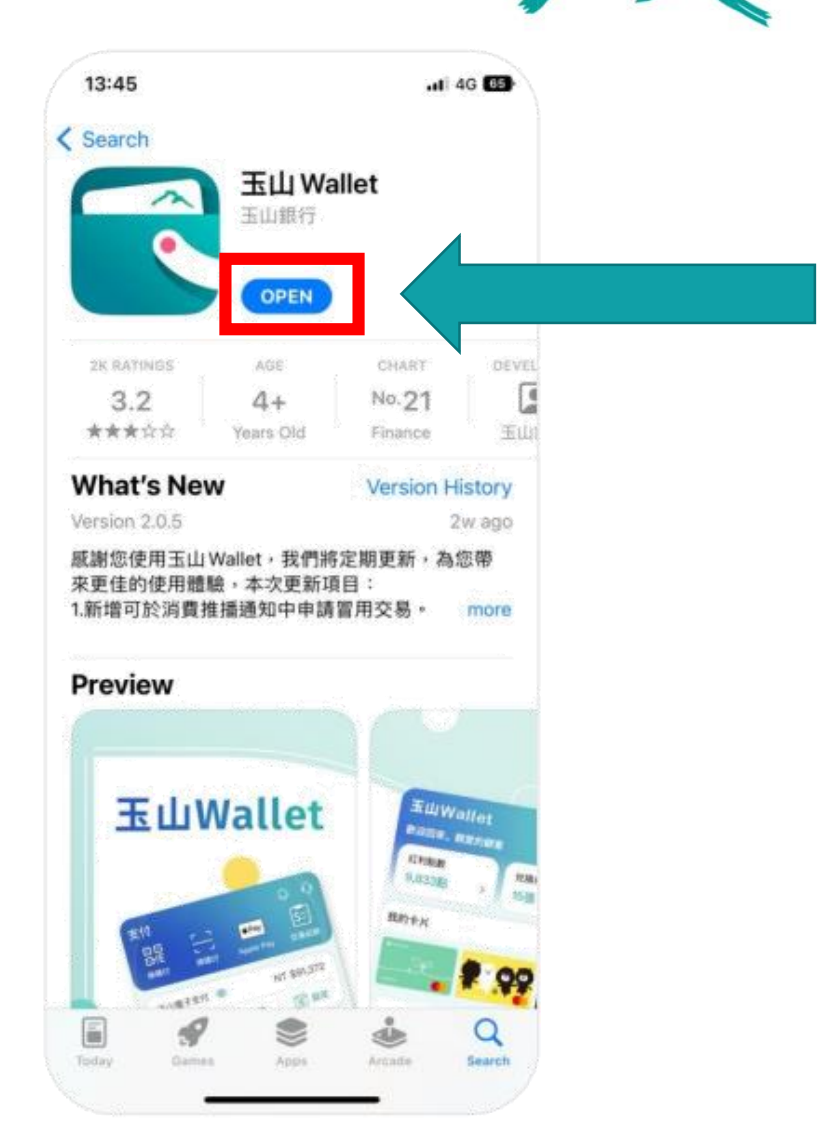

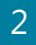

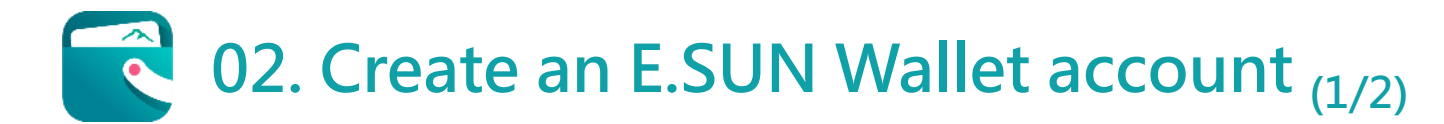

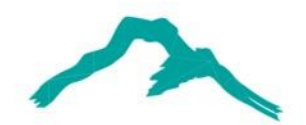

**When registering for your new account, there is a notification, shown as figure 02-1. If you want to activate your E.SUN Electronic Payment(e-pay) account, you can click "Activate". If you don't need to use it at the moment, you can click "Later."**

**1**

**2 In the figure 02-2, please fill out the information below:**

- **1. Identification number or residence permit number**
- **2. Phone Number (this will be your user account)**
- **3. Date of birth**
- **4. E-mail address**

**After completing, click the "Next" button below.**

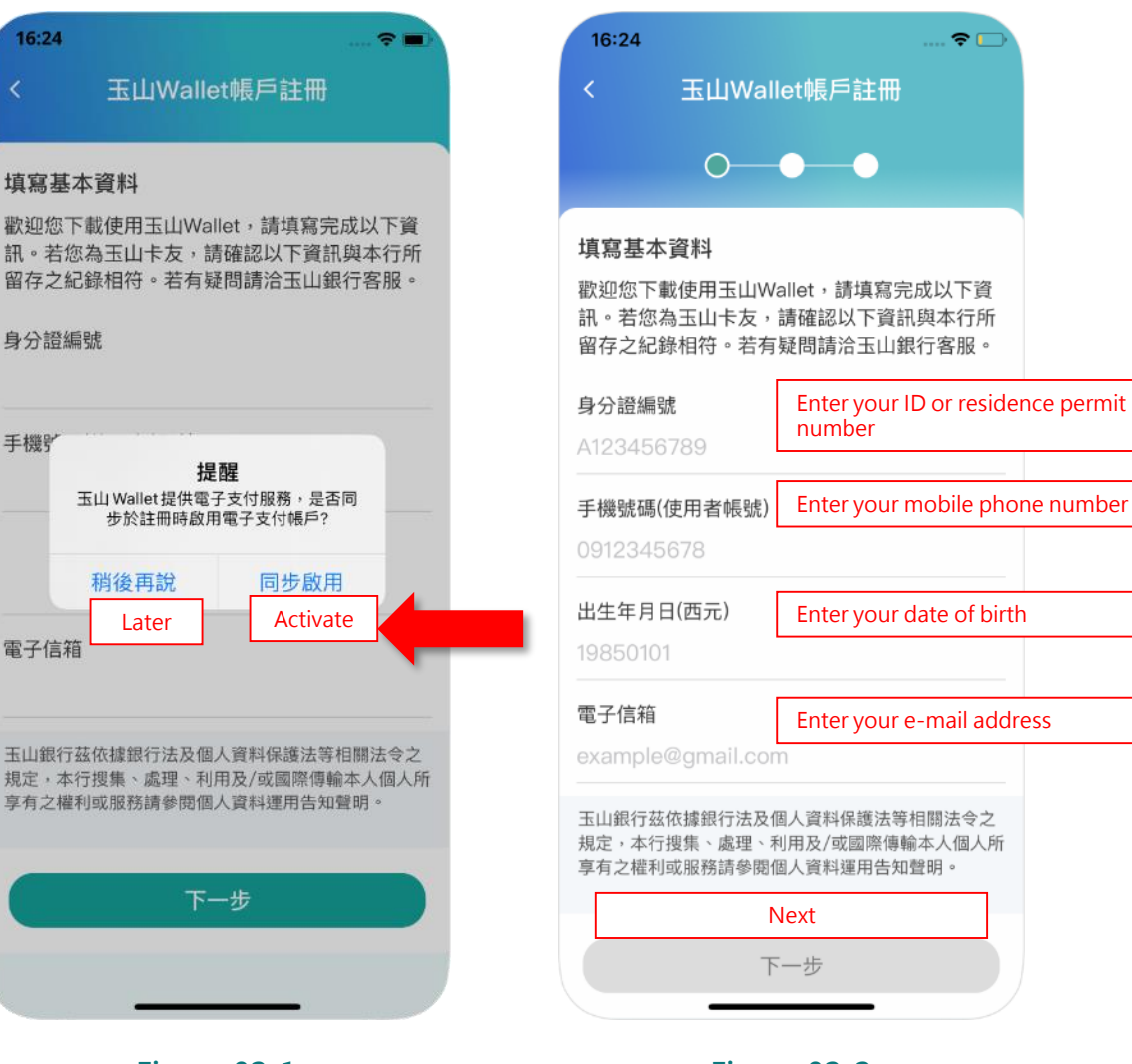

**Figure 02-1 Figure 02-2**

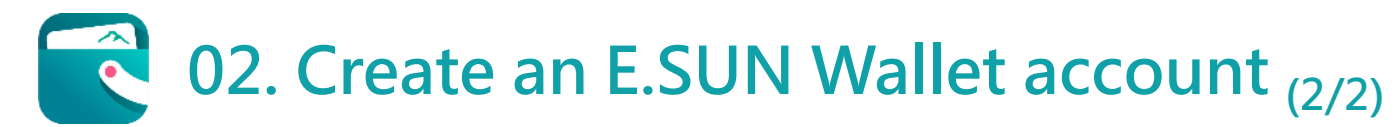

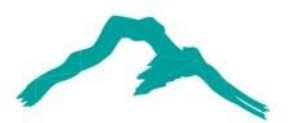

**3**

**Shown as figure 02-3, You will receive the OTP (one-time password) via your mobile in the text message, meanwhile, set your user password and retype password to ensure your password and then click "Confirm" button to finish the setting.**

**4 As shown in Figure 02-4, complete the registration for your E.SUN Wallet. Afterward, you can click the "Login" button and start to use E.SUN Wallet.**

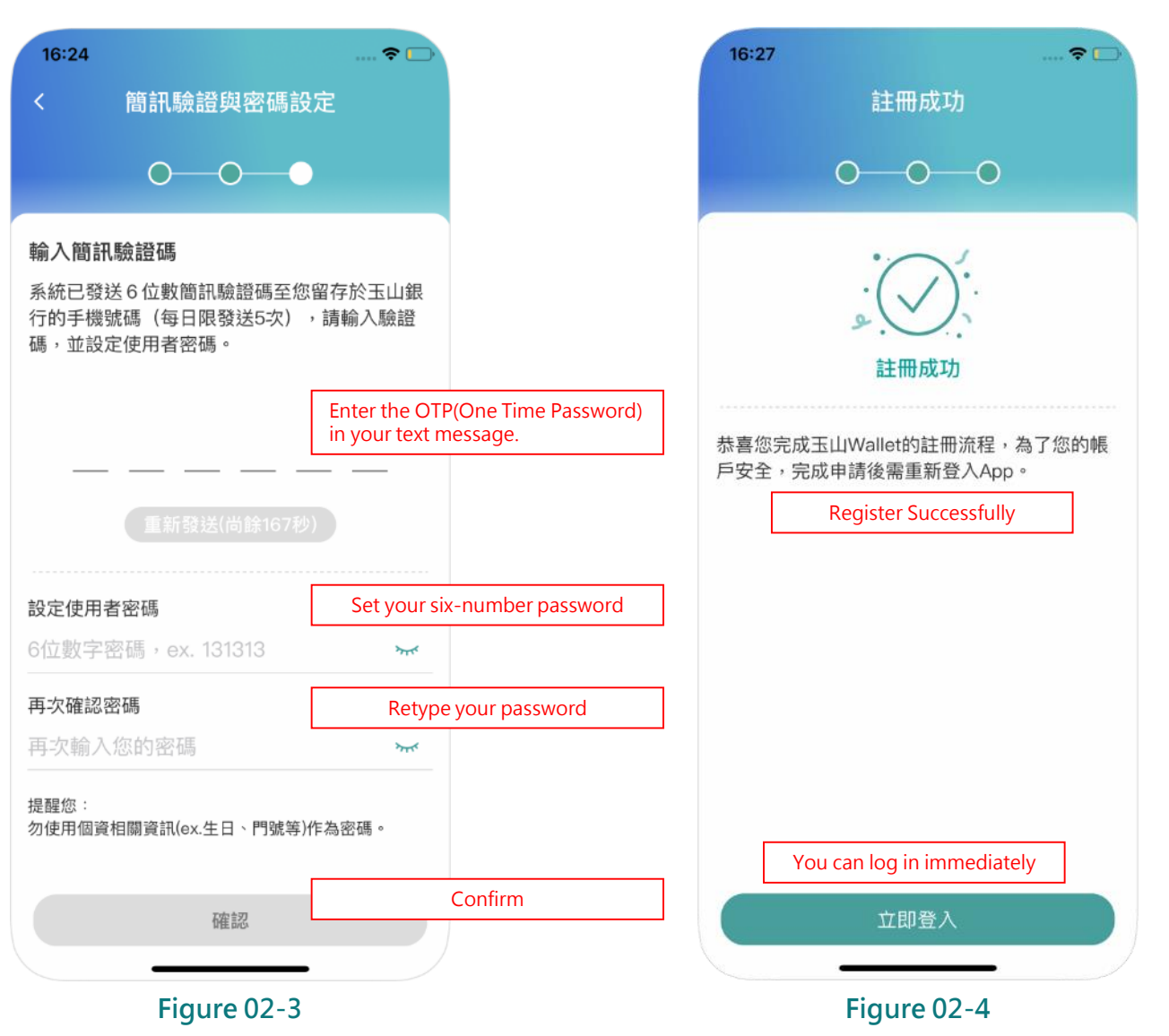

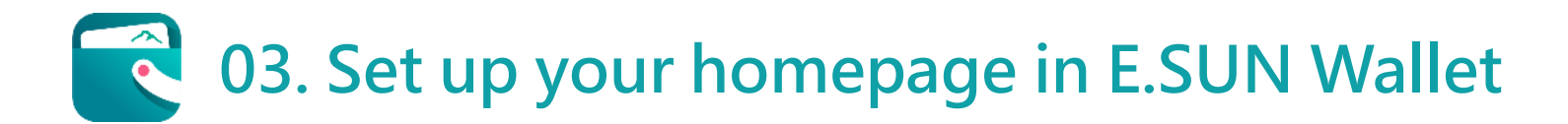

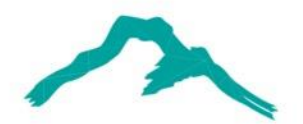

**At the first-time login, you can could set up the home page. There are five pages in E.SUN Wallet, shown in figure 03-1, including Payment, Personal, Loan, Life, and Bill (These five pages will be illustrated on the next slides).**

**1 2 In figure 03-2, you can select the page which is considered most frequently used as your homepage.**

設定預設首頁

 $-91$ 

RE.

**GRE** 

 $15:41$ 

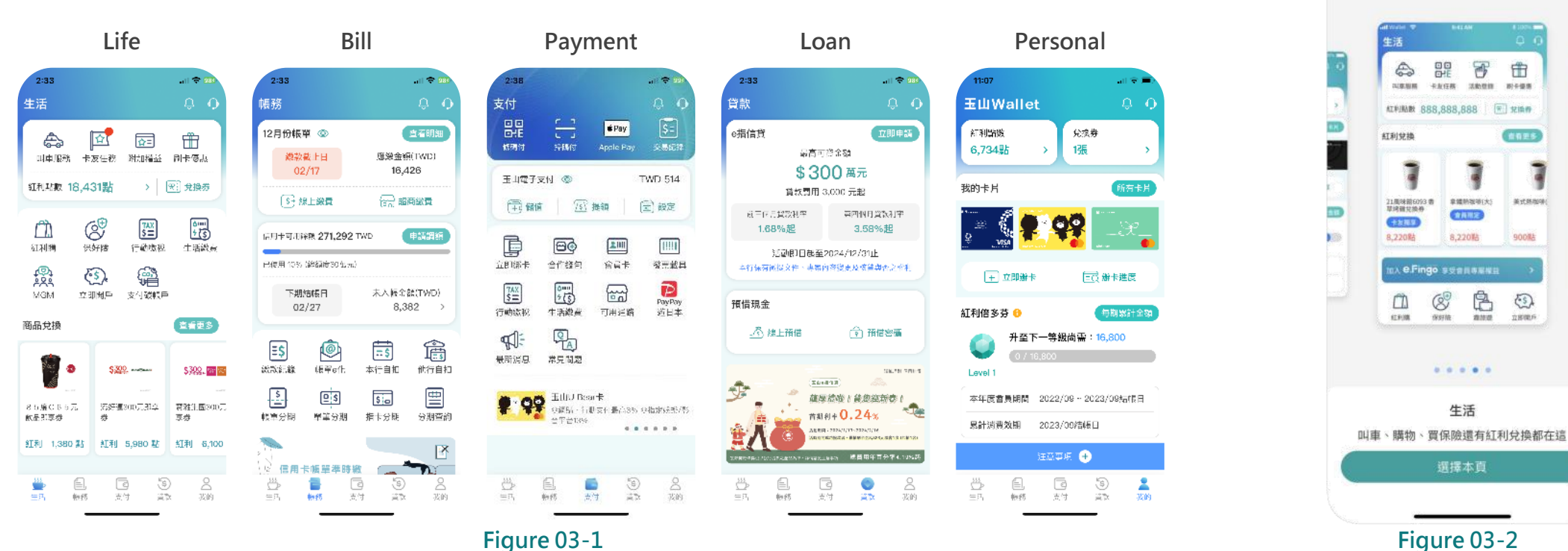

# **04. Main functions of E.SUN Wallet APP-Payment (1/3)**

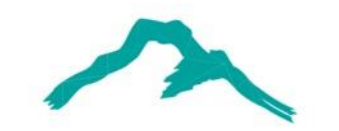

 $16:51 - 4$ 

生活

帳務

**A5 A6**

.1 5G 89

6

8

我的

曾款

支付

支付 **A1**  $\frac{1012}{1012}$  **A2**  $\frac{1}{201}$  **A3**  $\frac{1018}{101}$  **A4**  $\frac{5}{5}$ **Serial Number Icon name Description** 條碼付 交易紀錄 掃碼付 **Apple Pay** A1 Customer-presented mode (CPM) Present your barcode or QR code to the clerk, and they will scan it **B1 玉山電子支付 ◎** TWD 0 **to complete your payment.** [三] 設定 A2 Merchant-presented mode (MPM) There's a QR code at cashier's counter, and by scanning the code **B2 B3 B4 directly, you can complete your payment. C1 C2 C3 C4 Clicking on this icon will directly open the Apple Wallet/Google**  $\left| \frac{\text{mm}}{\text{mm}} \right|$ **A3 Apple Pay/Google Pay Wallet app, allowing you to complete the payment via Apple** 立即綁卡 合作錢包 發票載目 **Pay/Google Pay. C5**  $\overline{S} = \begin{bmatrix} \overline{TAX} \\ \overline{S} \end{bmatrix}$  **C6**  $\overline{S} = \begin{bmatrix} 0 & \overline{1111} \\ 0 & 5 & 5 \end{bmatrix}$  **C7**  $\overline{S} = \begin{bmatrix} 0 & \overline{1111} \\ 0 & 0 & 5 \end{bmatrix}$ **Before receiving the physical credit card, you can click function C1 to instantly link your approved credit card and let you complete Summary of A1~A3** 行動繳稅 生活繳費 可用通 **the payment through A1, A2, and A3 approaches.**  $\mathbb{Q}_{\overline{\mathsf{A}}}$  $C9$ **You can choose the credit card to display up to 100 transaction A4 Payment history records and show real-time authorization records from the past 30** 最新消息 常見問題 **days. There are 4 sections including "Activity", which notes lots of** e指辦卡 **campaigns; "Transaction", which alerts your every transactions** 正附卡皆可免填書面資料,線上辦卡快速完成 **A5 Notifications immediately; "Gift", which receives bonus from other cardholders;** ...... **"Announce", which issues important announcements and policies from E.SUN Wallet. A6 Intelligence ChatBot After clicking this icon, choose "EN" at the top of screen, you could ask any questions in English.**  $\frac{115}{D}$  $\mathcal{S}$ 

**There are 3 section A, B, and C in Payment page. We'll describe below in table.** 

### **04. Main functions of E.SUN Wallet APP-Payment (2/3)**  $\bullet$

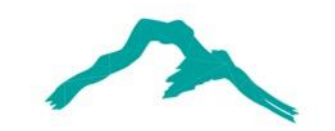

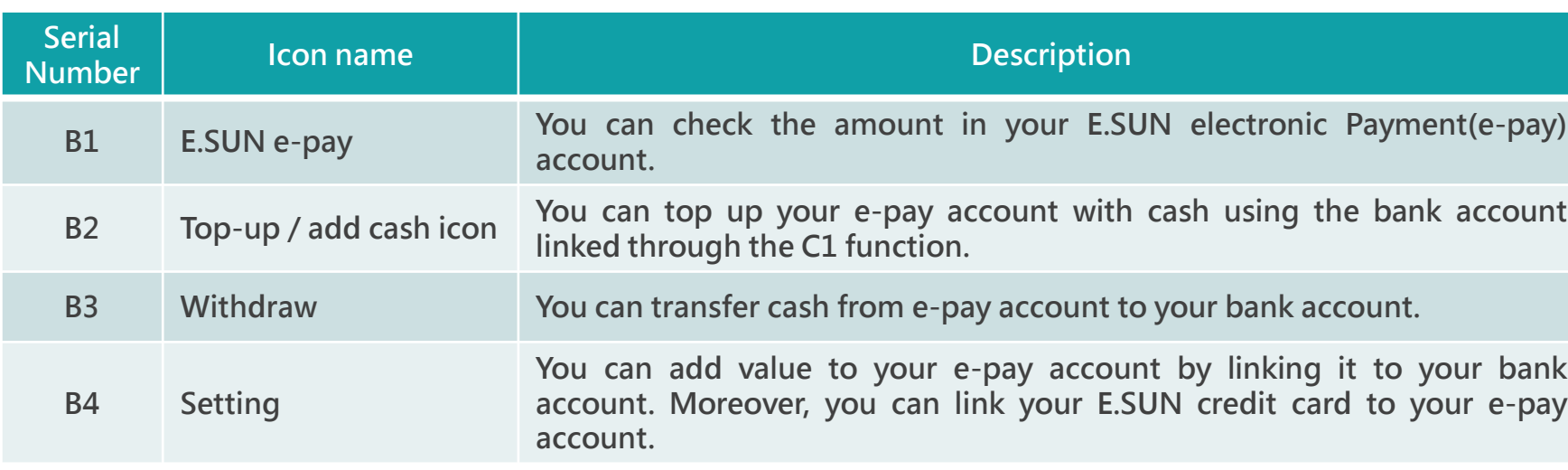

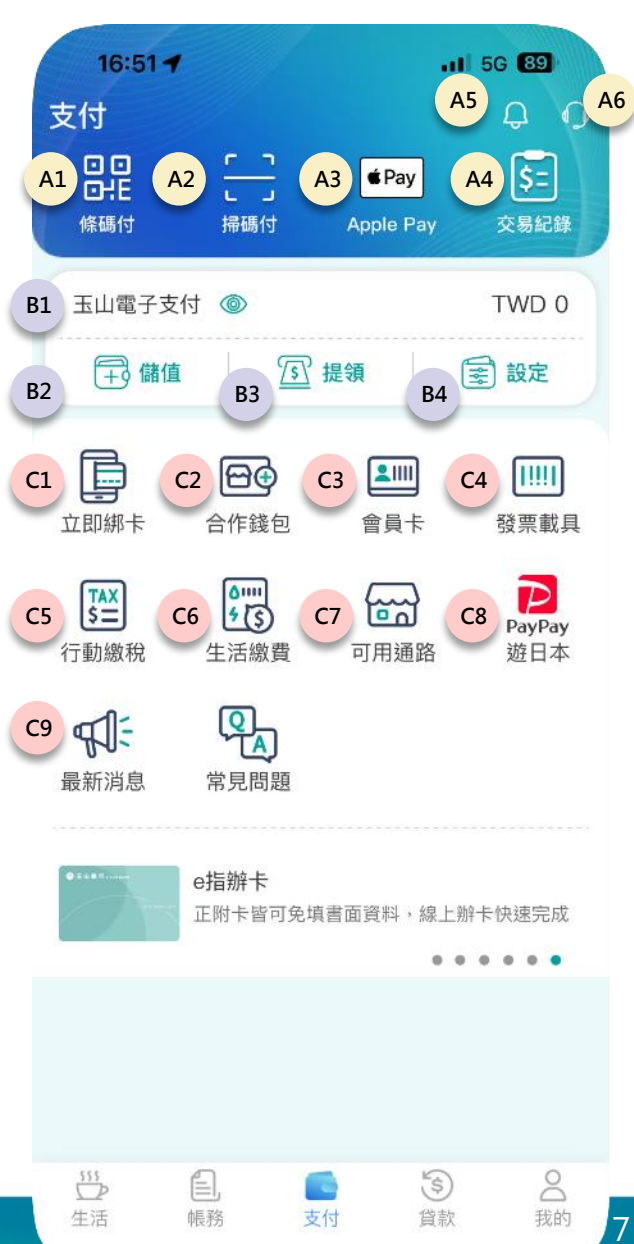

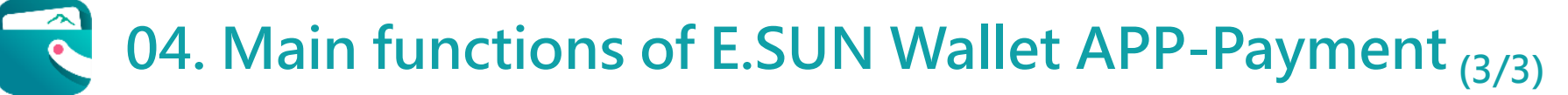

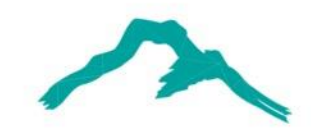

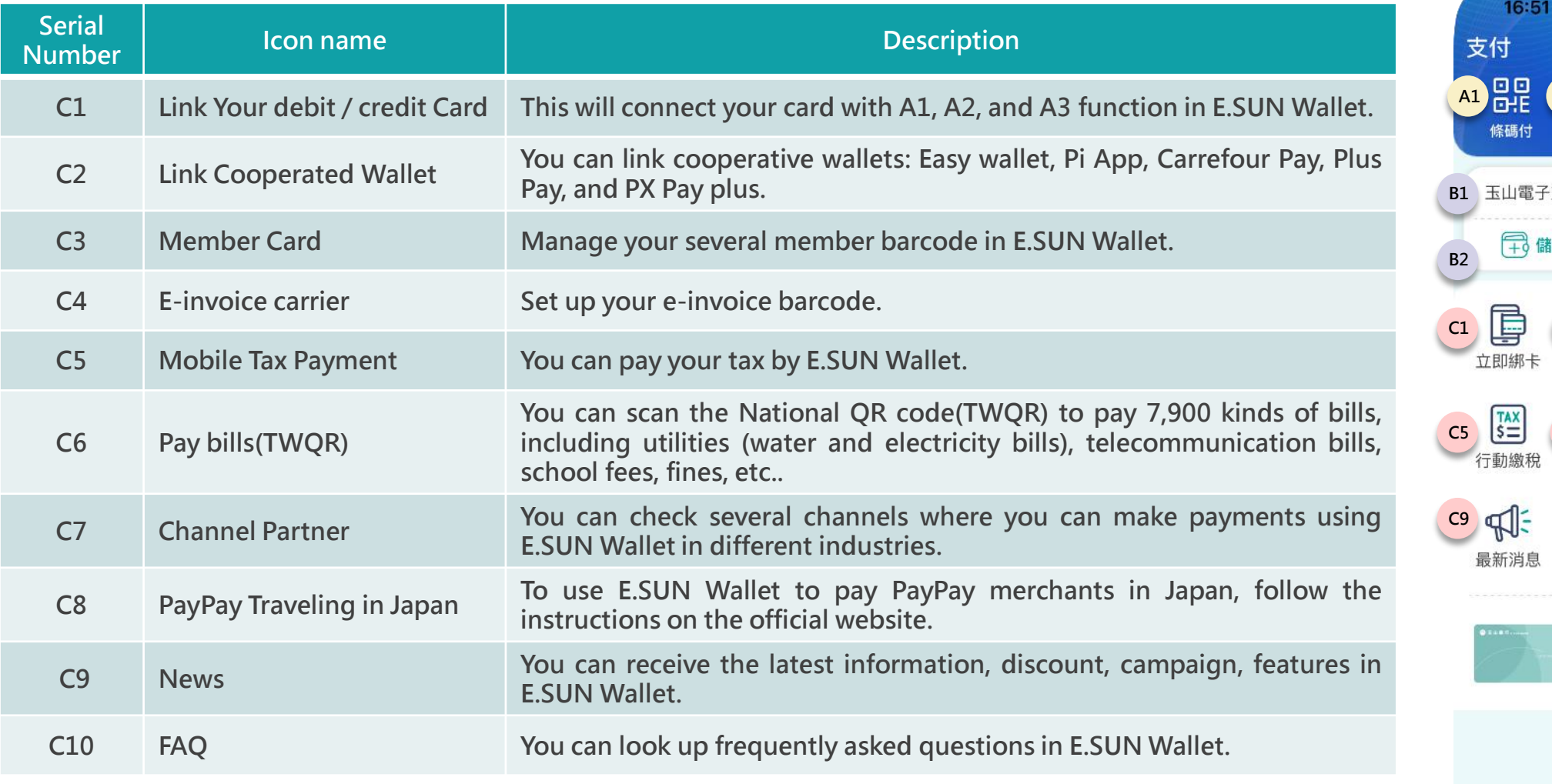

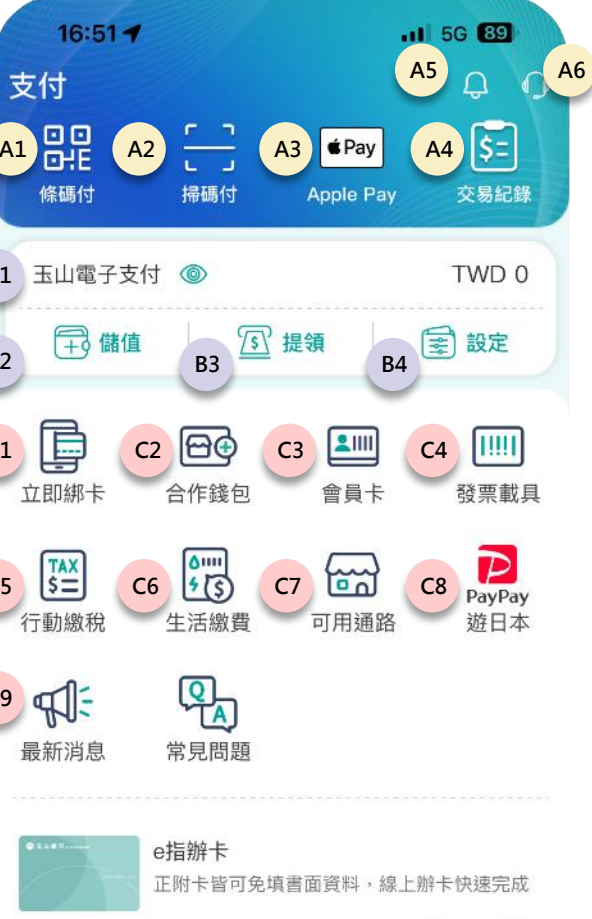

8

 $0<sub>30</sub>$ 我的

......

(5)<br>貸款

 $\overline{\mathbb{P}}$ 

生活

É,

帳務

支付

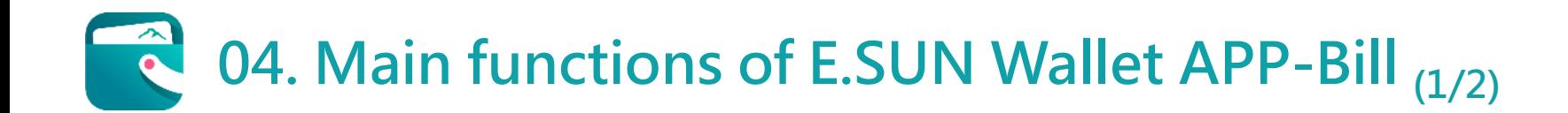

### **There are 3 section A, B, and C in Payment page. We'll describe below in table.**

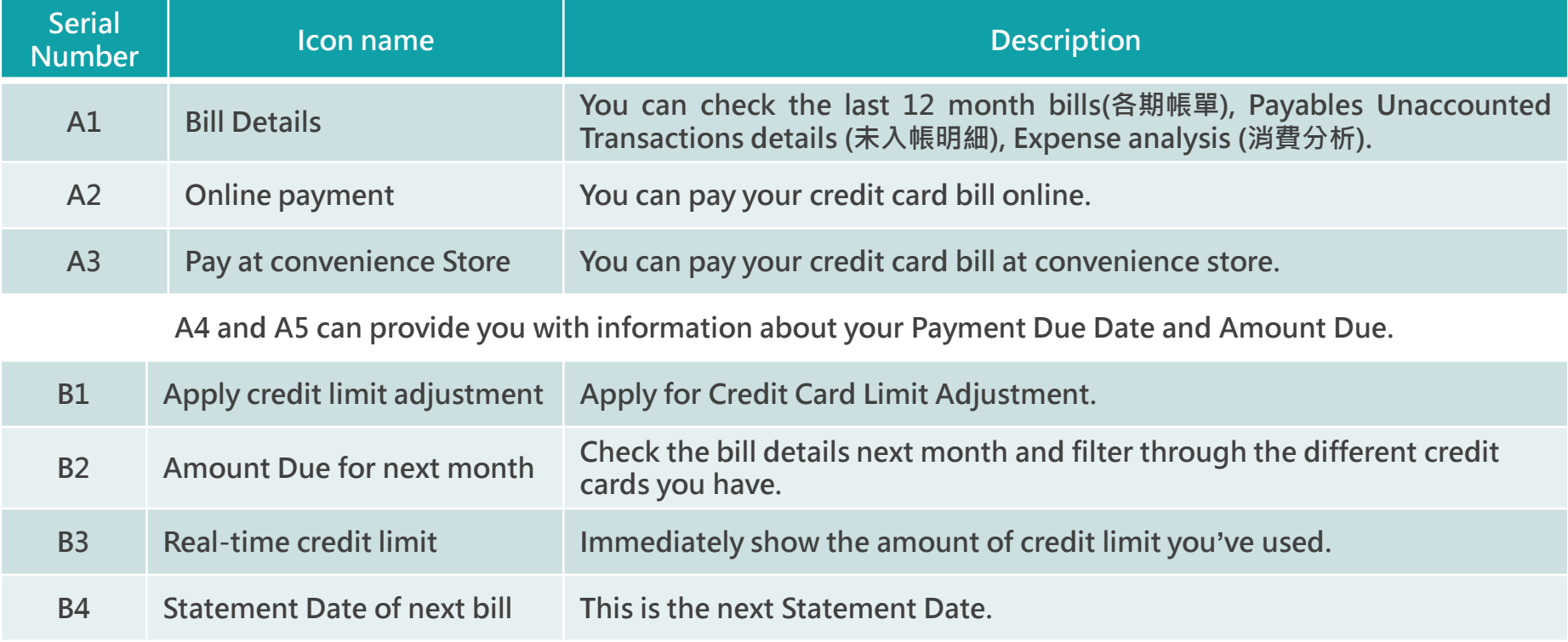

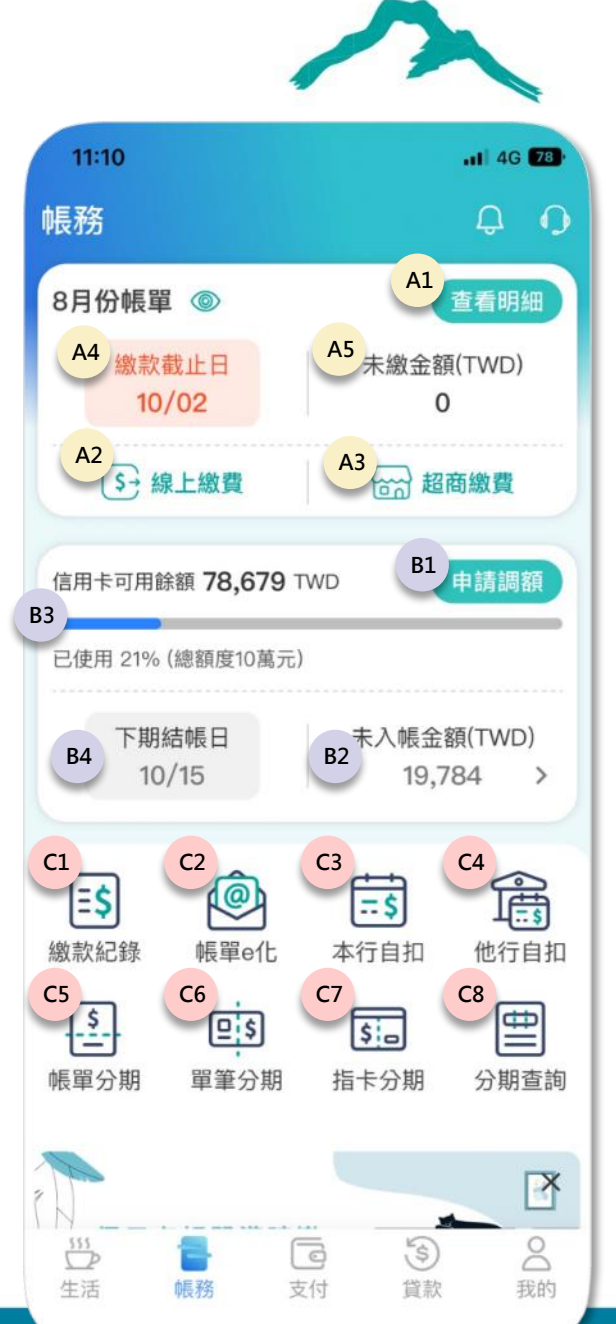

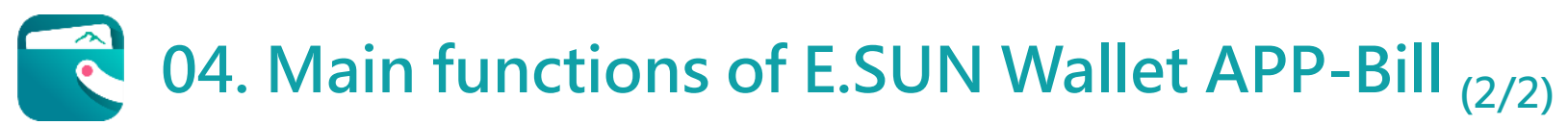

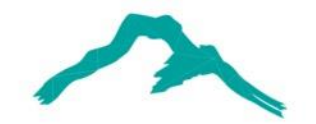

10

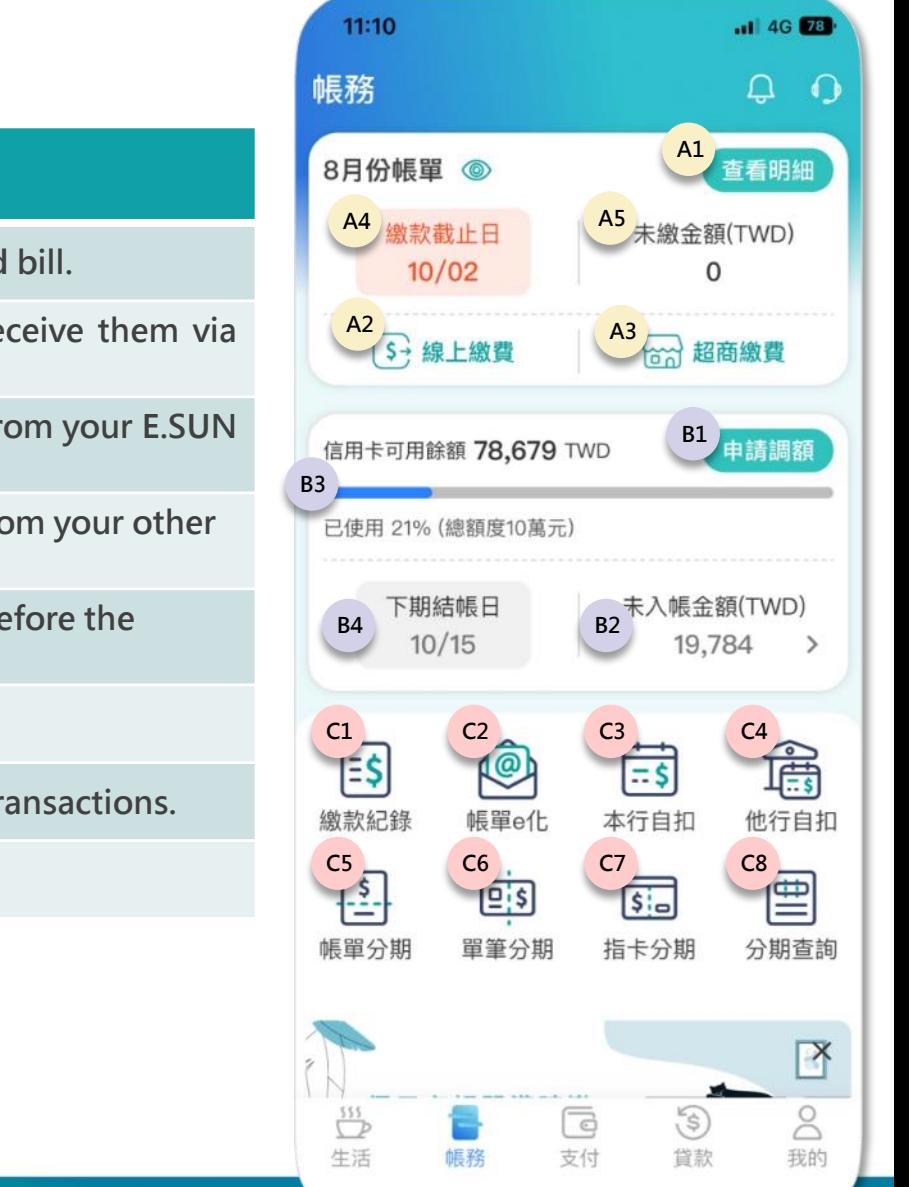

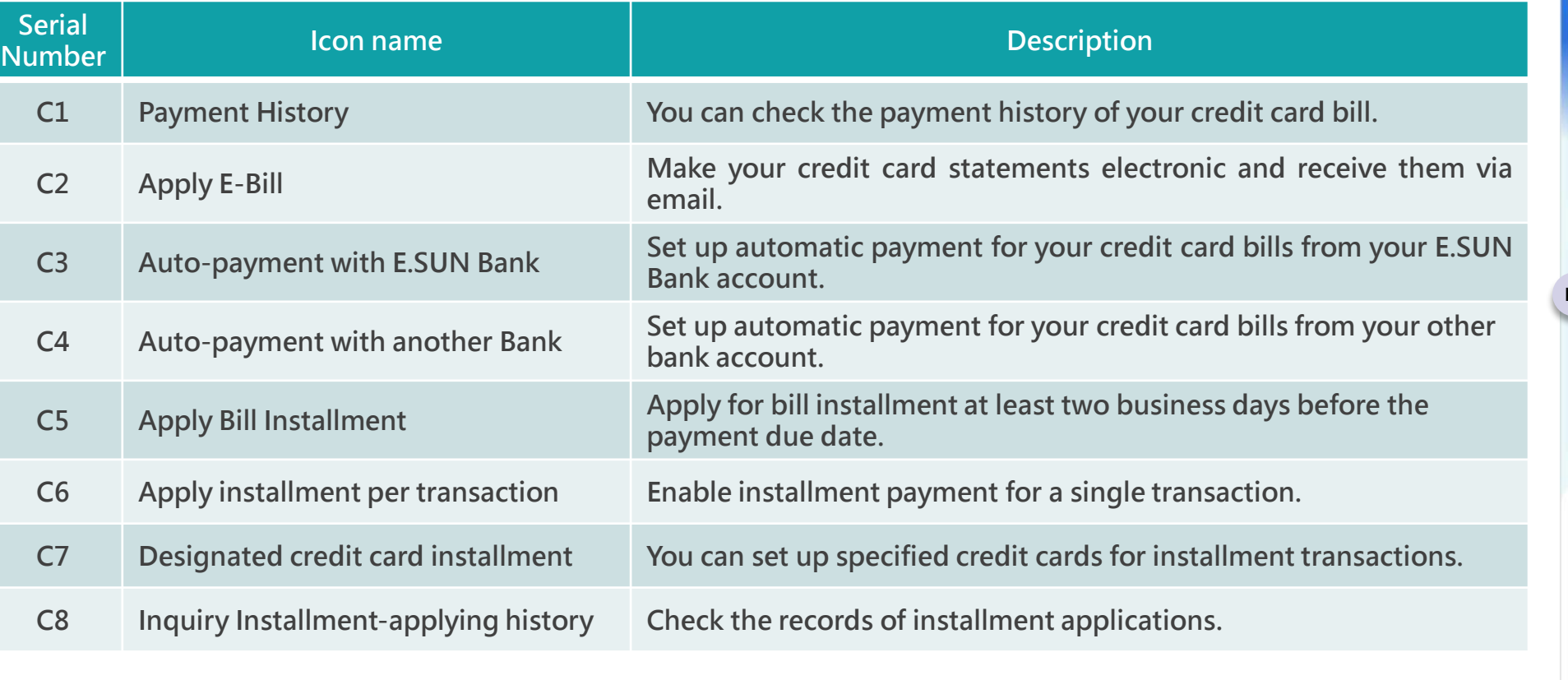

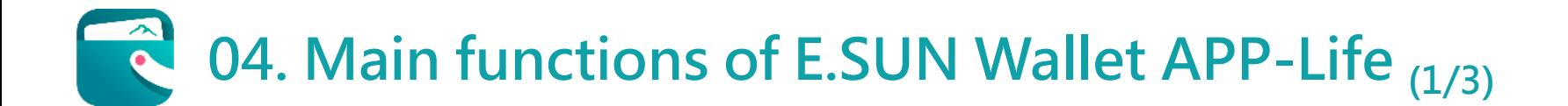

**There are 3 section A, B, and C in Life page. We'll describe below in table.** 

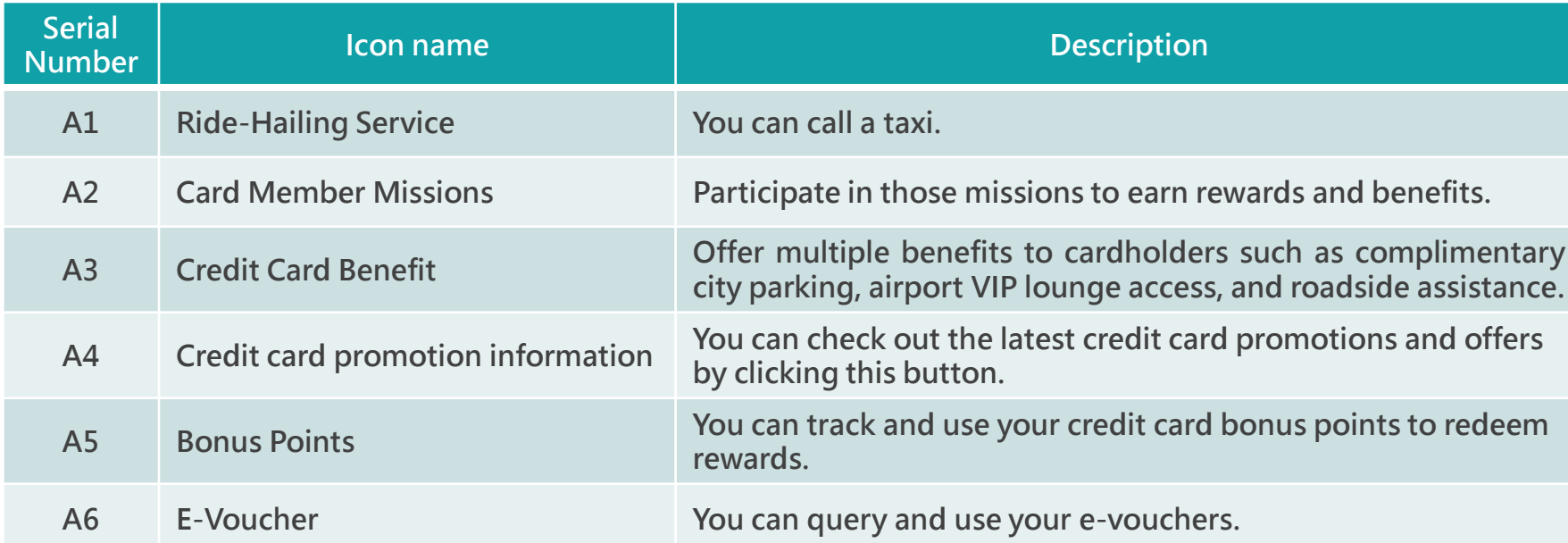

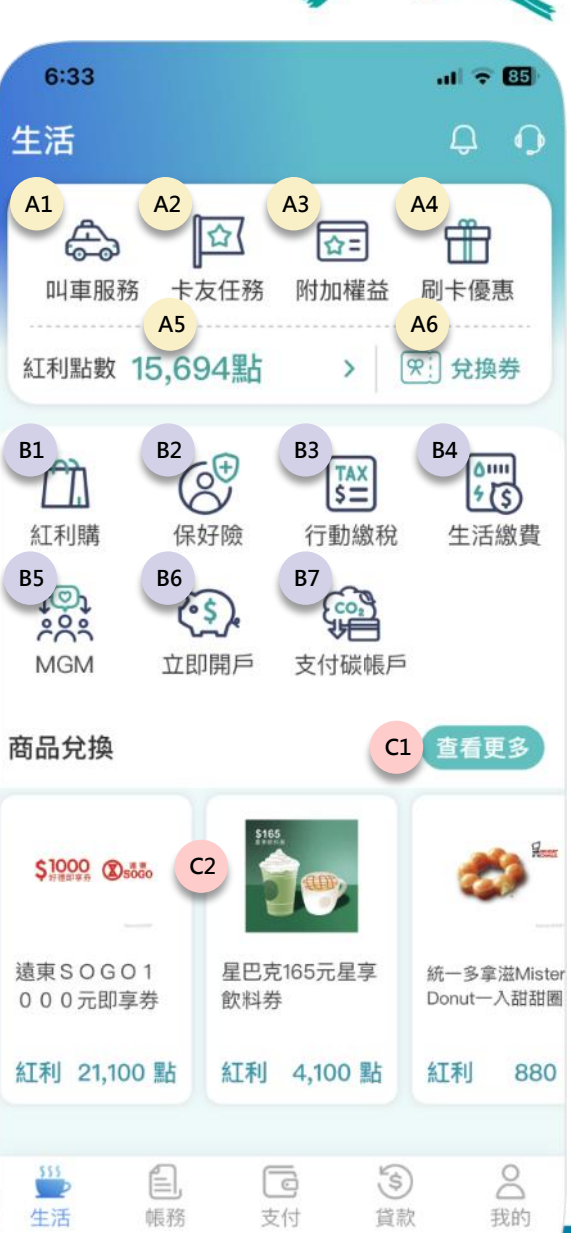

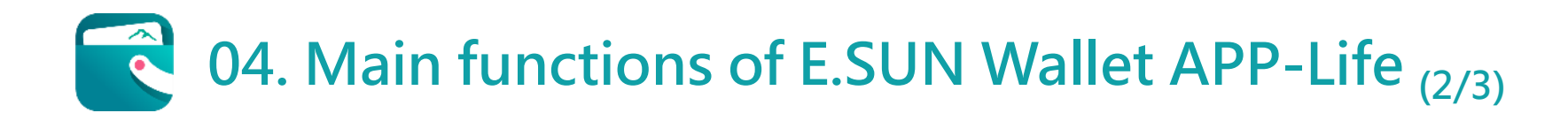

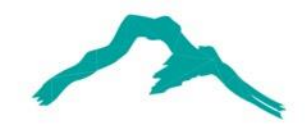

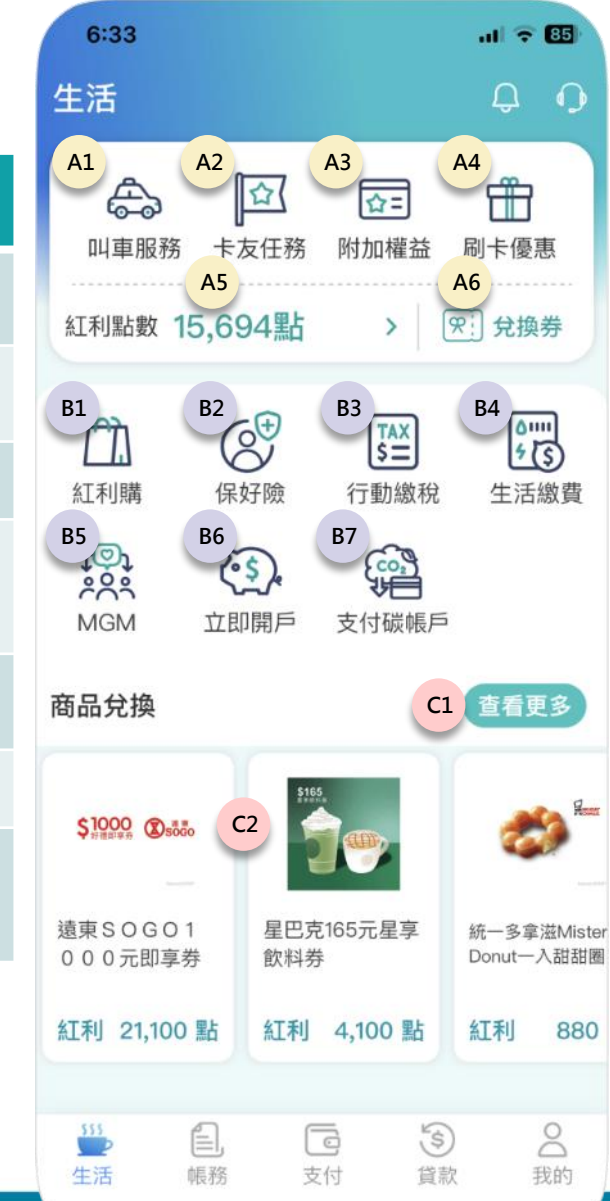

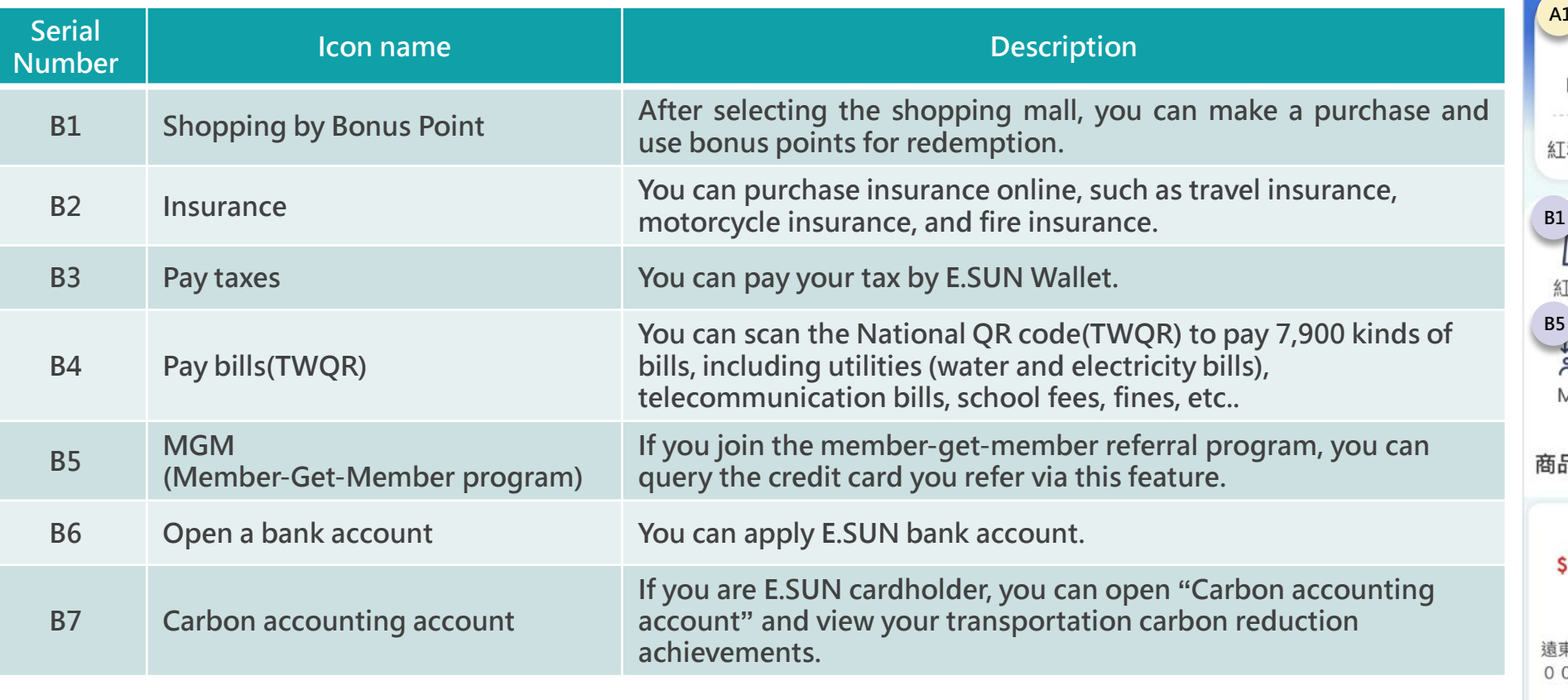

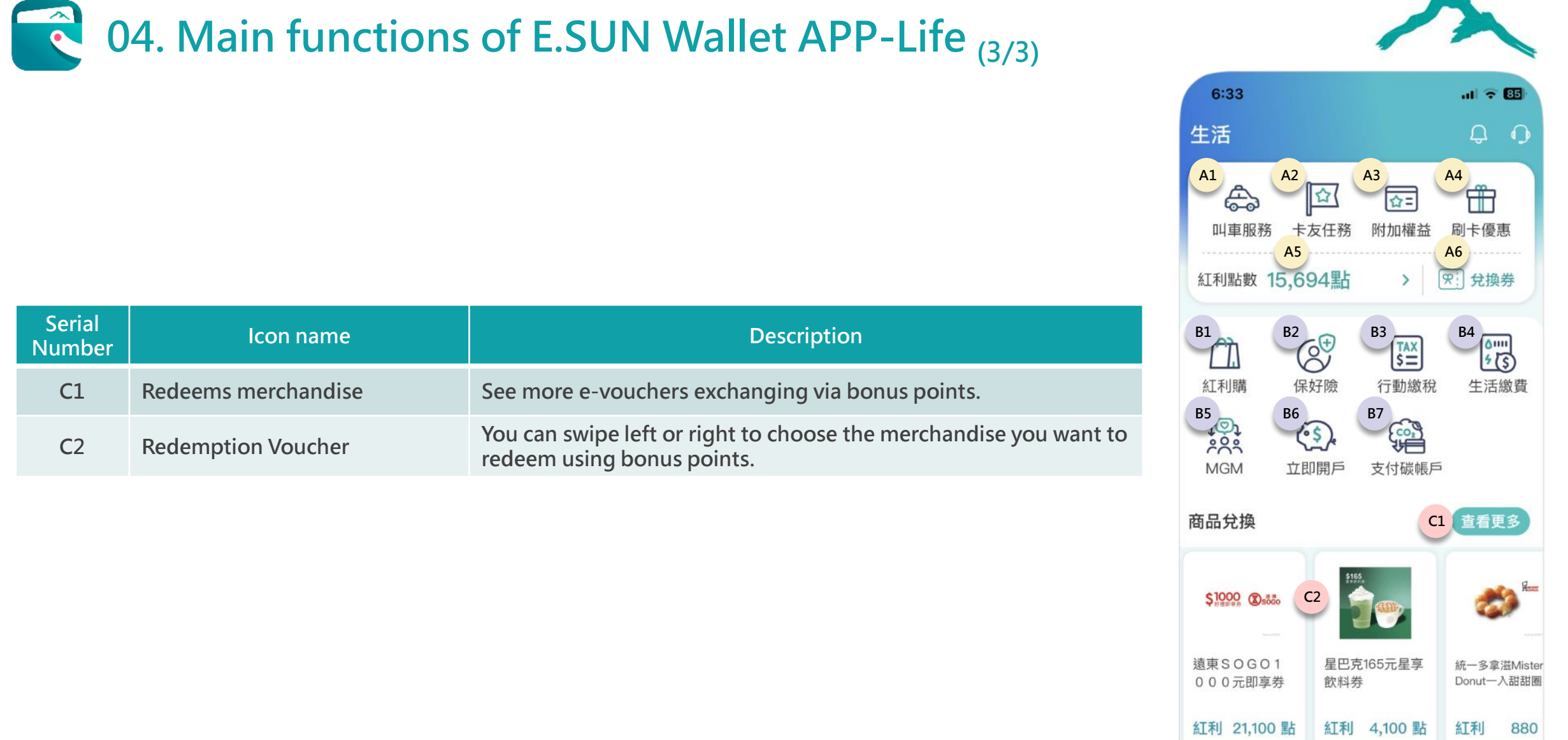

 $2$  我的

SSS<br>生活

自<br>帳務

こ<br>支付

(S)<br>貸款

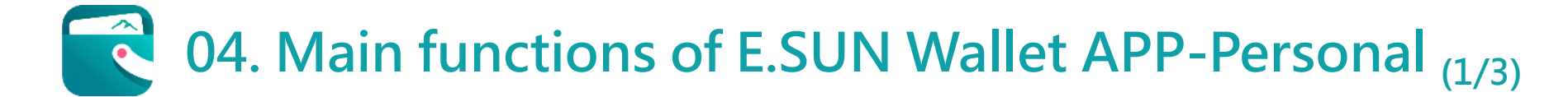

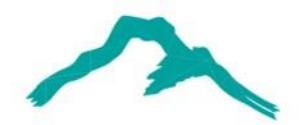

### **There are 3 section A, B, and C in Payment page. We'll describe below in table.**

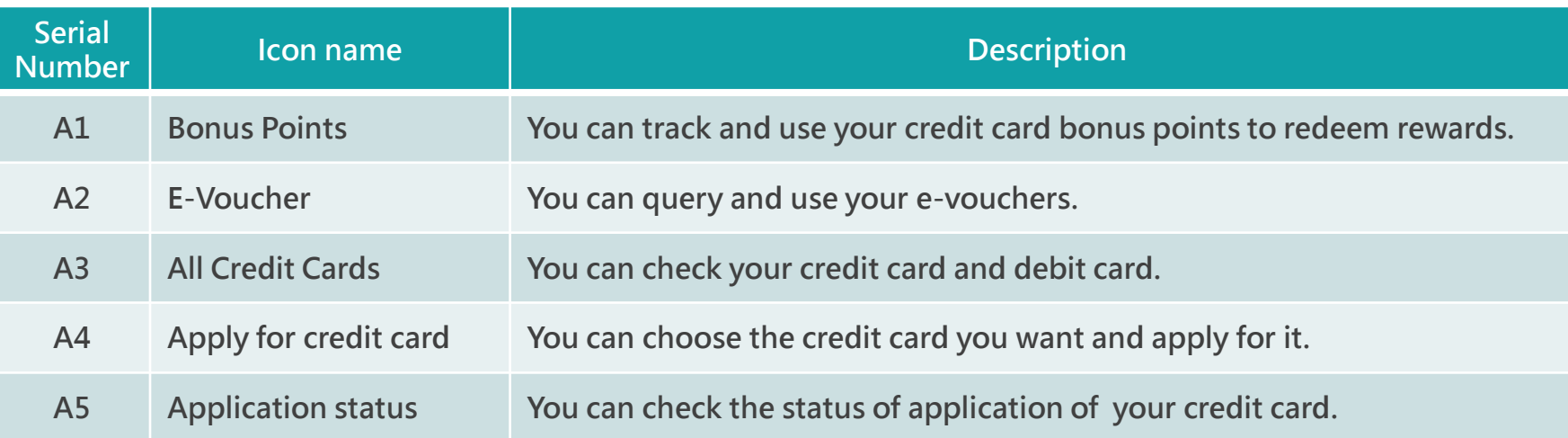

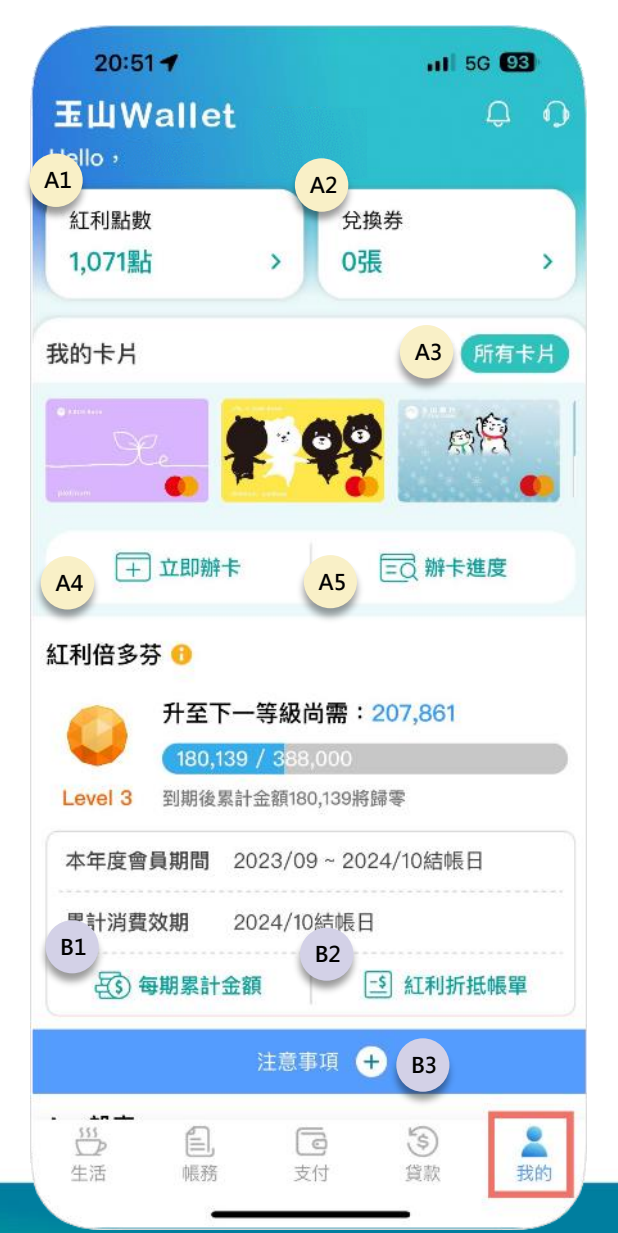

#### **04. Main functions of E.SUN Wallet APP-Personal (2/3)**  $\bullet$

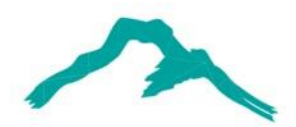

15

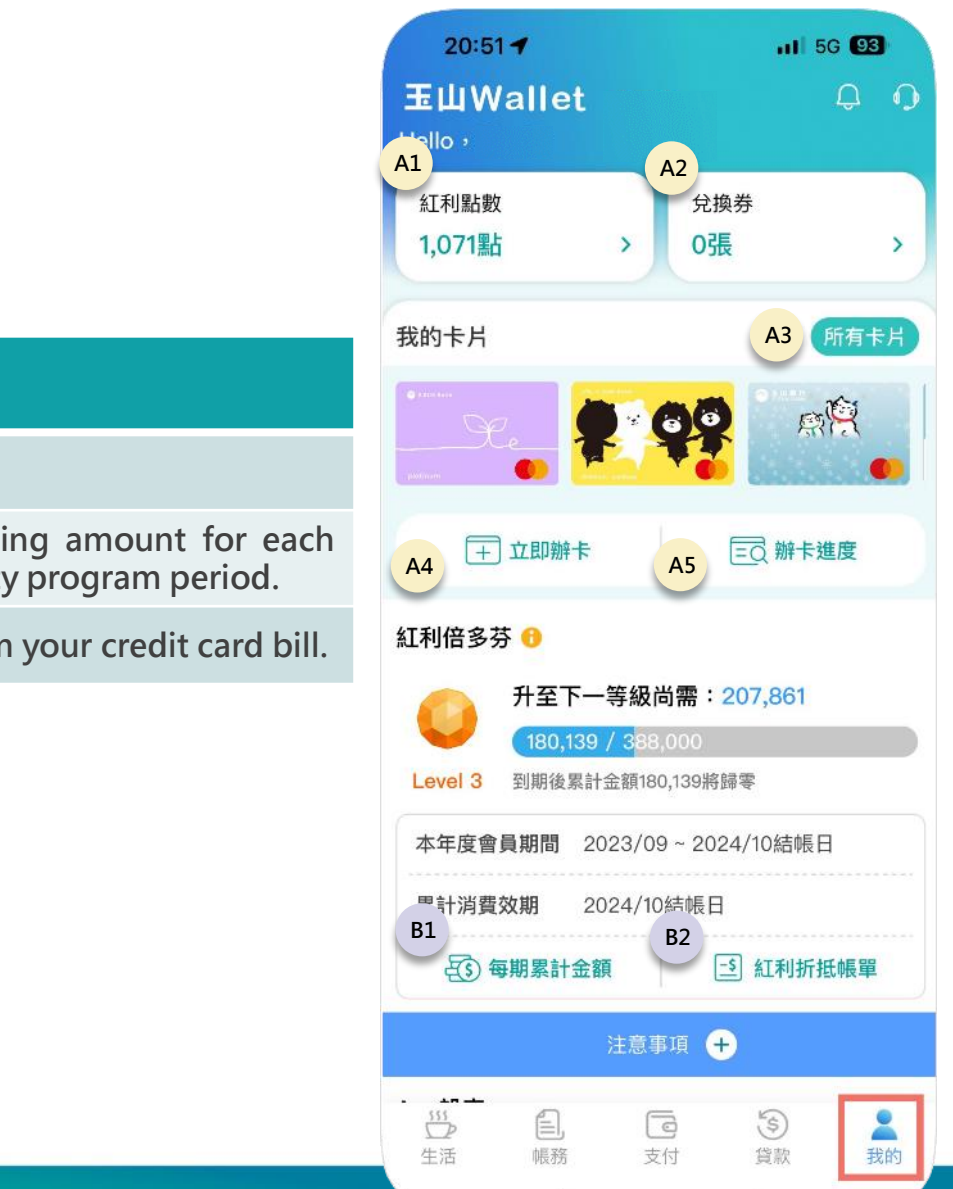

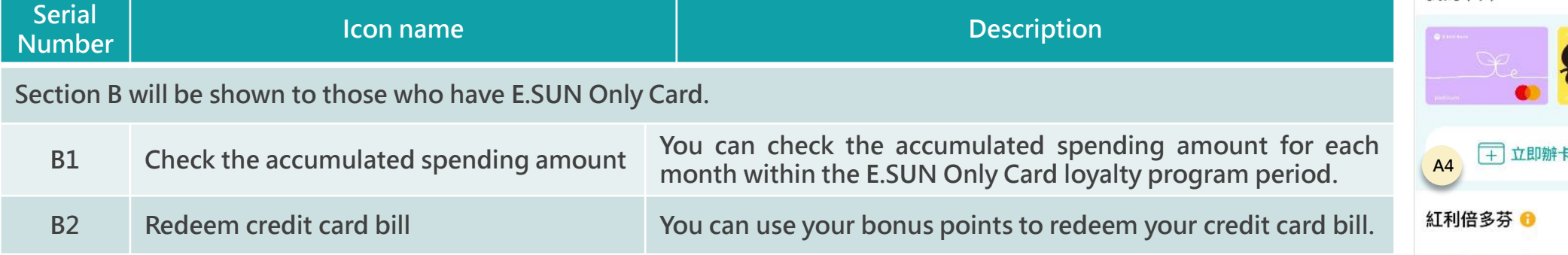

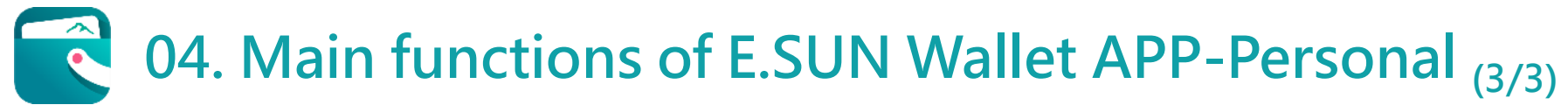

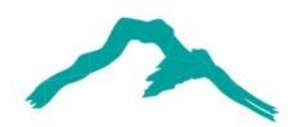

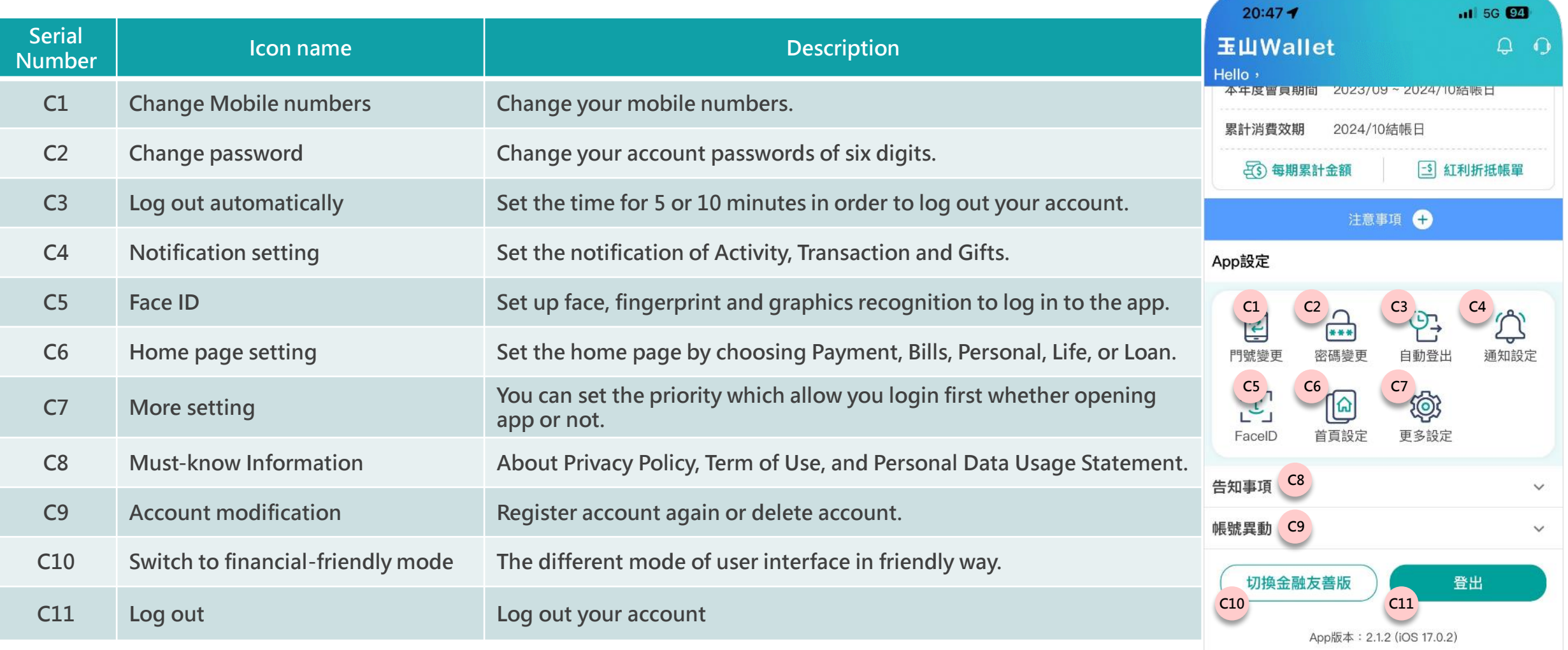

 $\begin{pmatrix} 5 \end{pmatrix}$ 

貸款

2

我的

G

支付

 $\frac{1555}{255}$ 

生活

É

帳務

## **05. Highlights of E.SUN Wallet APP-Card Management (1/2)**

玉<br>Hel

1.

累

- **As shown in figure 05-1, Go to "Personal" "My card Section" to select the credit card you want. 1**
- **2 As shown in Figure 05-2, you can check all transaction records of the selected card. Additionally, there are four features, A1~A4, that enable you to manage your credit card. These features include managing categories, configuring transaction channels and credit limits, accessing promotions, and reporting a lost card.**

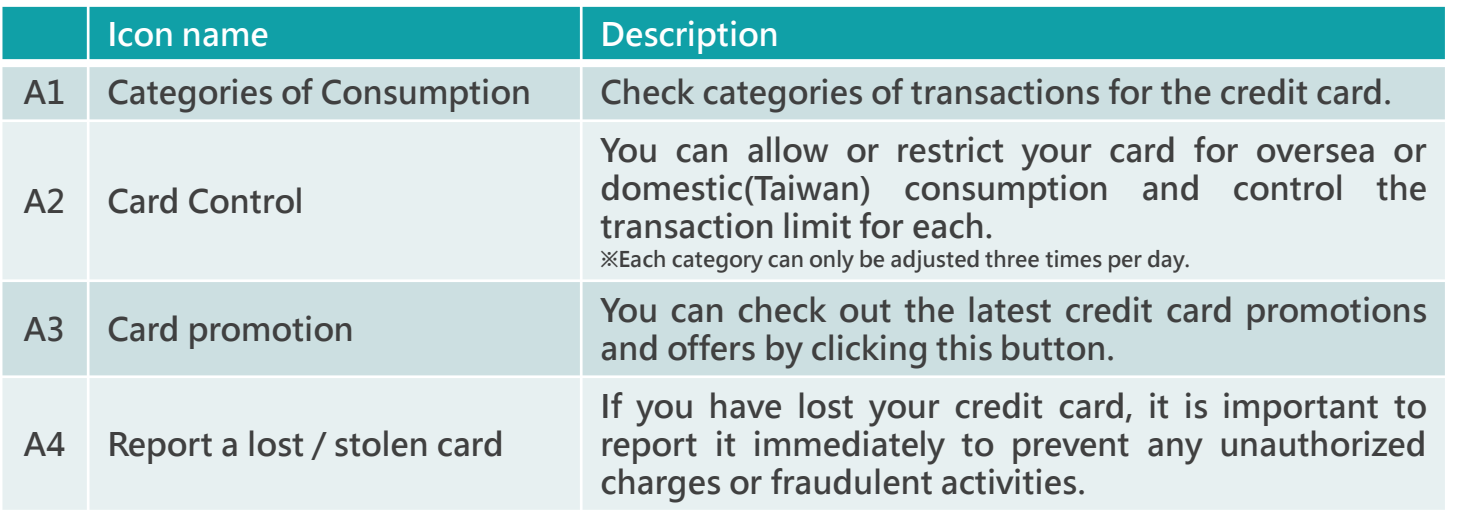

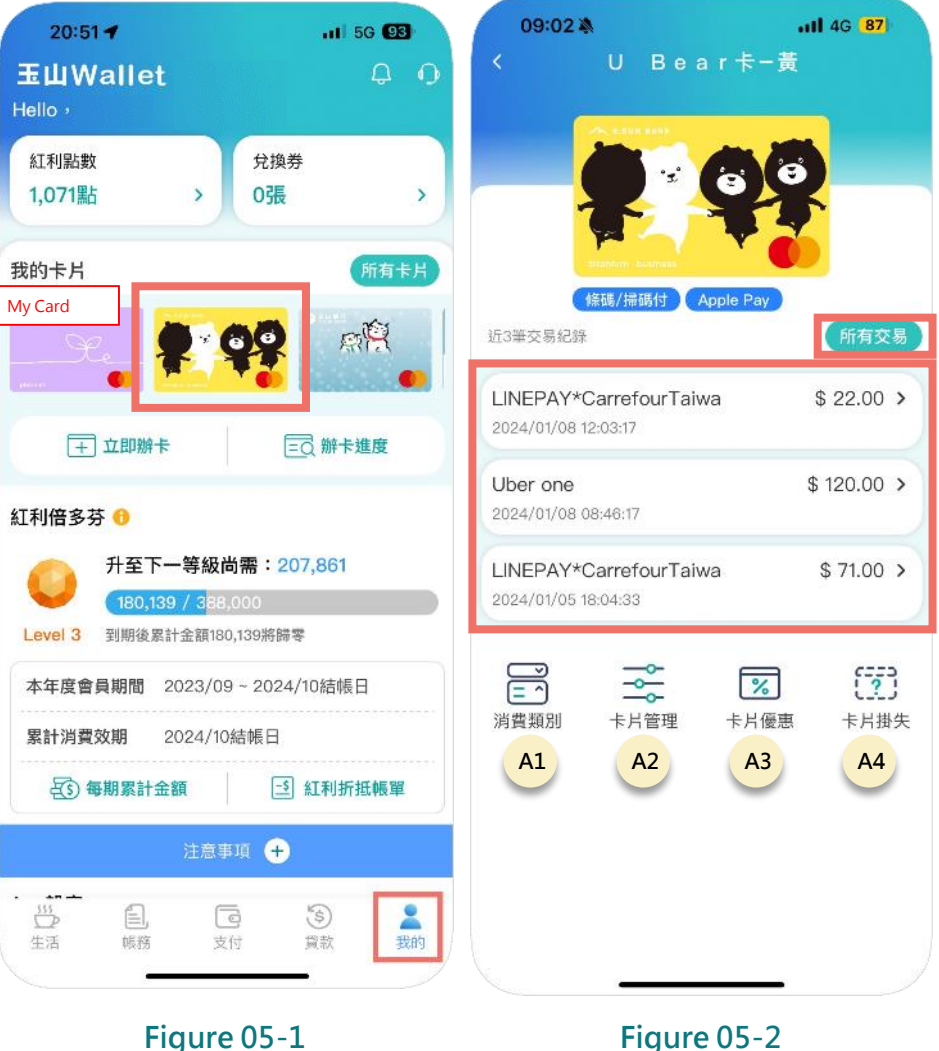

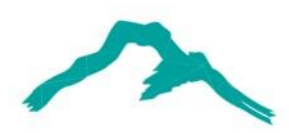

#### **CONTROL 05. Highlights of E.SUN Wallet APP-Card Management (1/2)**

**3 As shown in Figure 05-3, you can control the oversea or domestic(Taiwan) transaction channels and set transaction limits for each through the A2 feature.**

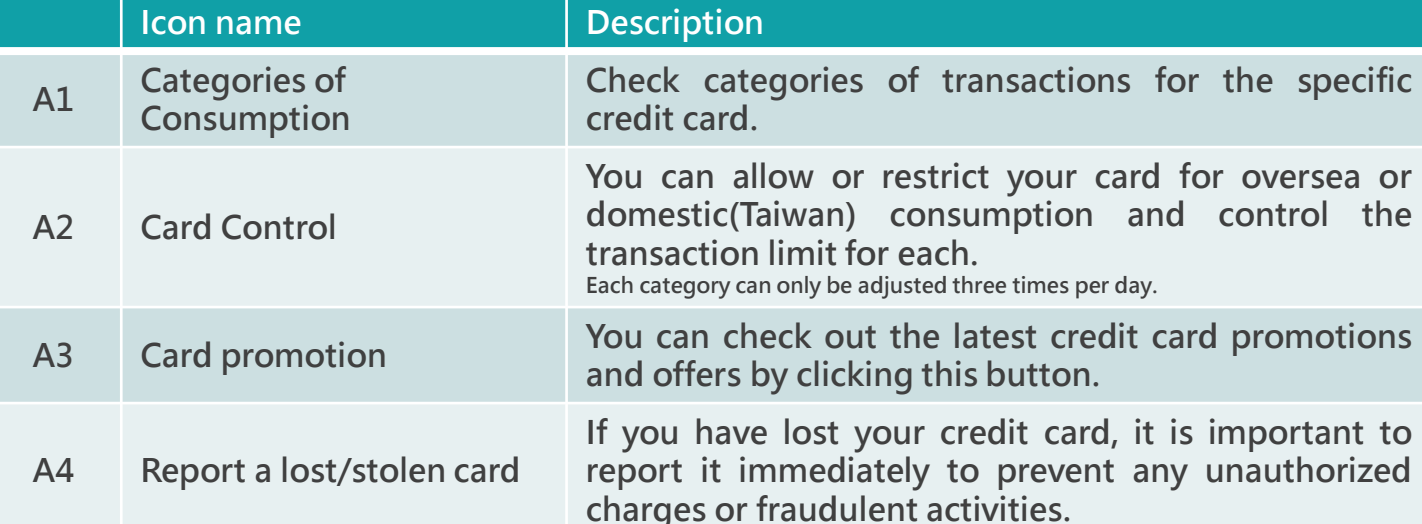

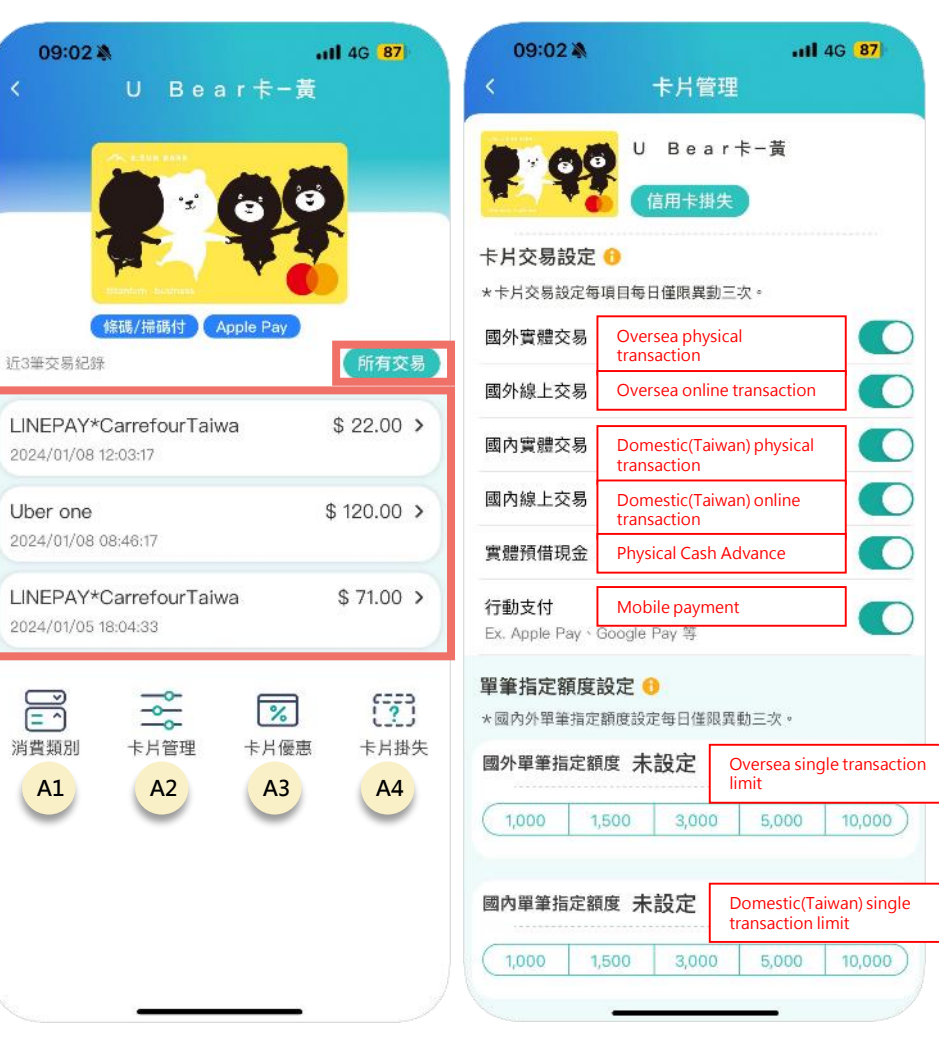

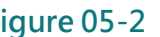

**Figure 05-2 Figure 05-3**

#### **05. Highlights of E.SUN Wallet APP-Apply Credit Card Fraud**  $\bullet$

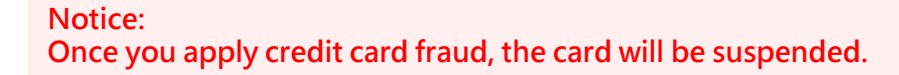

- **As shown in click on the bell icon, which represents Notifications. 1**
- **As shown in figure 05-5, select "Transaction" section. 2**
- **As shown in figure 05-6, report and apply for fraudulent transaction. 3**

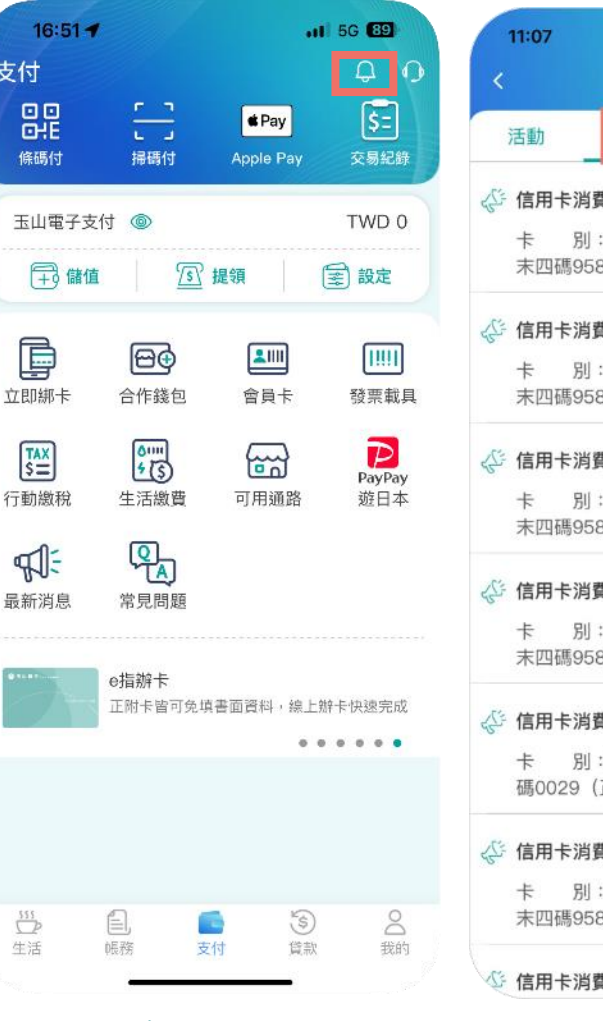

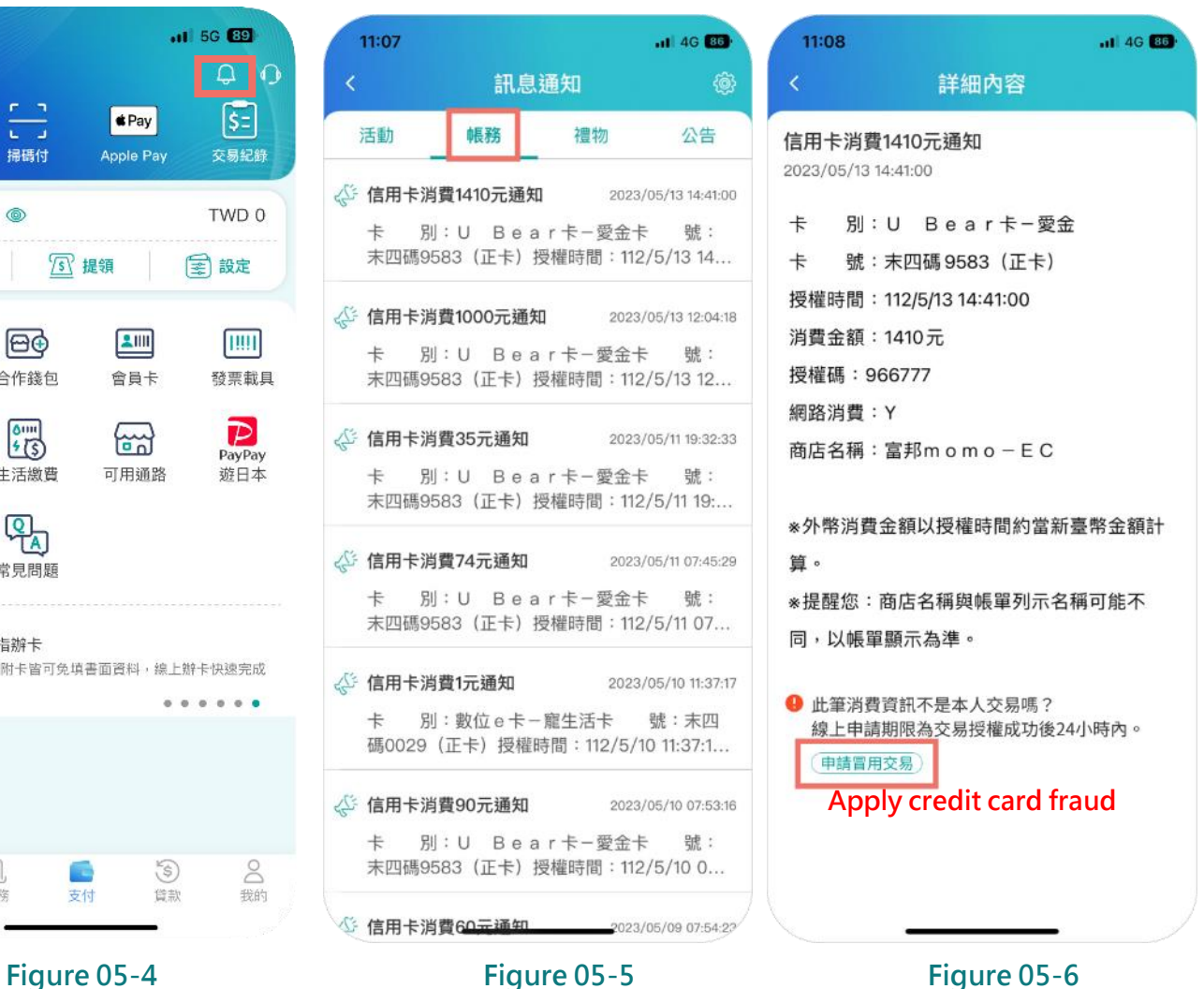

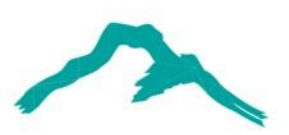

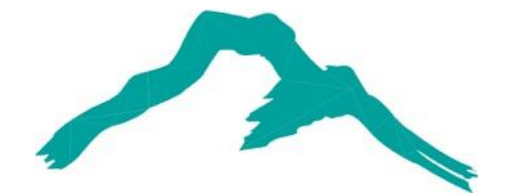

## **Thank You**

### If you have any advice or questions, please feel free to contact us: [esunwallet@esunbank.com](mailto:esunwallet@esunbank.com)

#### 智慧財產權聲明

本資料各項内容之各項權利及智慧財產權(包括但不限於著作權、專利權、商標權等)均屬玉山金融控股股份有限公司及其子公司(以下簡稱「玉山金控」)所有。除非獲得玉山金控事前書面同意外,均不得擅自以任何形式複製、重製、 修改、發行、上傳、張貼、傳送、散佈、公開傳播、販售或其他非法使用本資料。除非有明確表示,本資料之提供並無明示或暗示授權貴方任何著作權、專利權、商標權、商業機密或任何其他智慧財產權

#### Intellectual Property Rights

The rights and the intellectual property rights (including but not limited to the copyrights, patents and trademarks, and etc.) of the Material belongs to E.SUN Financial Holding Co., Ltd. and its subsidiaries (hereinafter referred to as "E.SUN"). Any copy, reproduction, modification, upload, post, distribution, transmission, sale or illegal usage of the Material in any way shall be strictly prohibited without the prior written permission of Except as expressly provided herein, E.SUN does not, in providing this Material, grant any express or implied right to you under any patents, copyrights, trademarks, trade secret or any other intellectual property rights.